# **1. Tisk úloh zaslaných do SafeQ**

- Přepněte se do SafeQ (15) a na displeji (1) se zobrazí seznam čekajících úloh. Buď zvolte  $\mathbf{F}$  (tisk všech nevytištěných úloh) nebo v seznamu ťukněte na úlohy které chcete vytisknout a zvolte  $\mathbf{F}$ . Vytištěné úlohy najdete v záložce **Vytištěno**, kde je možné provést opakovaný tisk zatím nesmazaných úloh.
- Vysvětlení jednotlivých tlačítek:

**E** Vytiskne označené úlohy Smaže označené úlohy

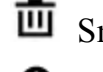

- Vytiskne všechny nevytištěné úlohy  $\bullet$  Zobrazí informace o úloze/náhled
- Vytištěné i nevytištěné úlohy jsou nejpozději po 7-mi dnech smazány. Dříve je lze ručně smazat označením a volbou ikony **面**
- Způsob kopírování (**21**) černobíle, barevně, nebo zda má kopírka automaticky rozpoznávat barvu
- Druh předlohy (**22**) (jednostranné, oboustranné)
- Zmenšení, zvětšení v buď přednastavených 21 hodnotách, nebo dle potřeby v % (**23**)
- Nastaveni sytosti (světlejší nebo tmavší předloha)

### **1.1 Zrušení probíhajícího tisku**

Stiskněte tlačítko (**6**). Na displeji pak vyberte tlačítko **Reset úlohy**.

# **2. Kopírovaní**

- Přepněte se do Kopírování (**13**)
- Vložte předlohy do podavače (horní stranu nahoru) nebo položte na expoziční sklo (horní stranou dolů)
- Nastavte si možnosti kopírování dle níže uvedených pokynů (viz **2.1.**)
	- Na numerické klávesnici (**4**) zvolte počet kopií
	- Kopírování zahájíte tlačítkem **Start** (**5**) na displeji (**1**)

# **2.1. Základní možnosti nastavení kopírování**

- Přepněte se do Skenování ťuknutím na **Sken** v levé části obrazovky SafeQ
- Vložte předlohy do podavače (horní stranu nahoru) nebo položte na expoziční sklo (horní stranou dolů k levému hornímu rohu)
- Vyberte ze seznamu, jaké parametry skenování potřebujete. Pro jejich změnu zvolte  $\clubsuit$ . Ručně zadat email příjemce nebo název souboru je možné po volbě  $\blacklozenge$
- Skenování je zahájeno ťuknutím na  $\blacktriangle$ . V případě, že skenujete z podavače, je výsledek po naskenování všech stran automaticky odeslán. Jinak se stroj po naskenování listu zeptá, zda má skenovat dal nebo skenování dokončit a odeslat výsledek

### **Než začnu**

- Pokud nesvítí kontrolka (**2**) na zařízení, zkontrolujte hlavní vypínač (na přední masce nebo levém boku kopírky) a případně ho zapněte.
- Přiložte kartu ke snímači. Pokud je displej (**1**) stále černý, dotkněte se jej, případně přizvedněte vrchní podavač. Tím uvedete zařízení do provozního režimu. Vyčkejte, než se probudí.
- Do nabídky SafeQ se dostanete stiskem **SafeQ** (**15**) na displeji v záhlaví (**12**).
- Podle toho, zda potřebujete tisknout, kopírovat nebo skenovat, postupujte podle dílčích návodů **1-3**.
- Základní nabídka (**8**) umožňuje např. zobrazit manuál k danému stroji, spustit aplikace pro kopírování a skenování (jak v klasickém tak novém designu)
- Po skončení práce se zařízením se **nezapomeňte odhlásit** buď přiložením karty, nebo stiskem tlačítka v pravém horním rohu obrazovky SafeQ. Jinak se vystavujete riziku zneužití Vašeho účtu.

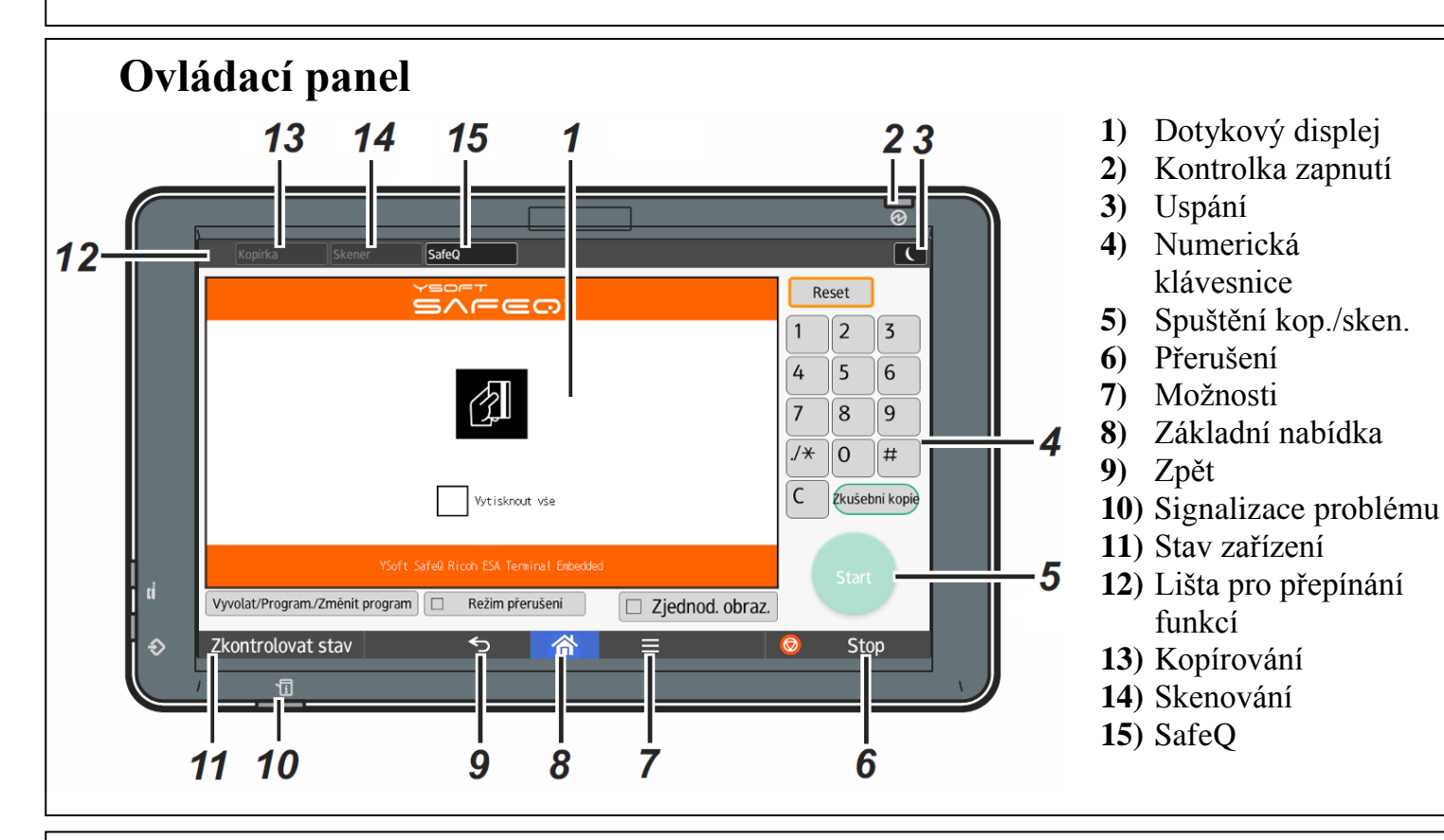

## **3. Skenování**

### **3.1. Skenování předloh nestandardních rozměrů**

- přepněte se do skenování ťuknutím na (**14**)
- v záložce **E-mail** (**31**) vyberte položku **Školní Email**. Zaslání na jiný email - vyberte **Man. Vložení** (**32**) a proveďte ruční zadání adresy na klávesnici zobrazené na displeji (zadání adresy potvrďte stiskem klávesy OK na displeji)
- V levé části displeje je možné nastavit parametry skenování (typ dokumentu, rozlišení, …)
- Skenování zahájíte stiskem tlačítka **Start** (**5**)
- Při skenování z podavače se po dokončení skenování automaticky úloha odešle. Ale při skenování ze skla, je třeba úlohu po naskenování poslední stránky (každá stránka se skenujete ťuknutím na tlačítko **5**) odeslat ručně tlačítkem **#** na klávesnici (**4**)

23 Kopírka Uložit soubor | Zkontrolovat režimy & **O** Připraven <u>riginál</u> Počet<br>O ▮<sub></sub>▯◡▯<del></del>2 ⊎╒∥3 ⋓▯<br>│Ӑ4│ӐӠ│Ӑ4 Aut. Zvětš./Zmenš. A3+A4 44+A5 100%  $\boxed{1}$   $\rightarrow$   $\boxed{1}$   $\rightarrow$   $\boxed{1}$   $\boxed{1}$   $\rightarrow$   $\boxed{1}$   $\boxed{1}$   $\rightarrow$   $\boxed{1}$   $\boxed{2}$   $\rightarrow$   $\boxed{1}$   $\boxed{3}$   $\rightarrow$   $\boxed{1}$   $\boxed{3}$   $\rightarrow$   $\boxed{1}$   $\boxed{3}$   $\rightarrow$   $\boxed{1}$   $\boxed{3}$   $\rightarrow$   $\boxed{1}$   $\boxed{3}$   $\rightarrow$   $\boxed{1}$   $\boxed{3}$   $\rightarrow$   $\boxed{1}$ ◀ Aut. sytost ▶ **FF** 同一 Dokončování Krycí/Prokl. list Upravit / Barva Dupl./Komb./Série Zvětš./ Zmenš <sup>⋎⋸⊝⋶⊤</sup><br>S∧F∈⊙ .<br>Střední kvalita, jednostranný Střední kvalita, oboustranný Nejvyšší kvalita  $\angle$   $\sqrt{2}$ 32 31 Skener Uložit soub. Stav nasním, souborů Zkontrolovat režim & OPřipr ČB: Text / Perokresb<br>200 dpi<br>Aut.zjištění ožka

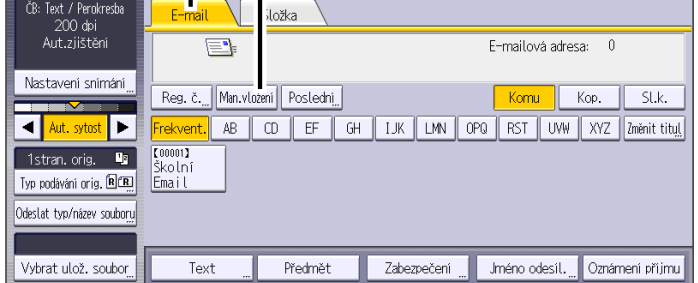